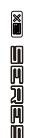

# **MOOER**

# **PREAMP MODEL X**

# Owner's manual

# **Content Content**

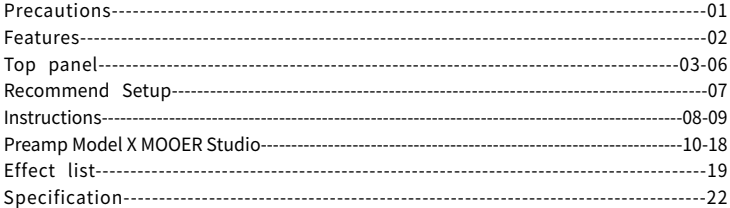

# Precautions

# PLEASE READ CAREFULLY BEFORE PROCEEDING

#### **Power Supply**

Please connect the designated AC adapter to an AC outlet of the correct voltage. Be sure to only use an AC adapter which supplies 9V DC, 300mA. Unplug the AC power adapter when not in use or during electrical storms.

#### Location

To avoid deformation, discoloration, or other serious damage, do not expose this unit to the following conditions:

- Direct sunlight or other heat sources Magnetic fields
	-
- Excessively dusty or dirty locations Strong vibrations or shocks
- 

• High humidity or moisture

#### Radio Frequency Interference

Radios and televisions placed nearby may experience reception interference. Operate this unit at a suitable distance from radios and televisions.

#### Cleaning

Clean only with a soft, dry cloth. If necessary, slightly moisten the cloth.Do not use abrasive cleanser, cleaning alcohol, paint thinners, wax,solvents, cleaning fluids, or chemical-impregnated wiping cloths.

# Feature

- 1. Dual-channel digital preamp pedal based on MOOER's unique MNRS sampling technology
- 2. Includes 14 preset slots that can store two different channel settings each
- 3. Supports loading GNR and GIR files via MOOER STUDIO to expand your tonal palette
- 4. Dual-footswitch controls for preset scrolling or A/B channel switching
- 5. 3 global cabinet simulation files with support for loading third-party impulse response files or GIRfiles
- 6. Comes with specialized editor software for preset management, IR loading, and firmware updates

# **Top Panel**

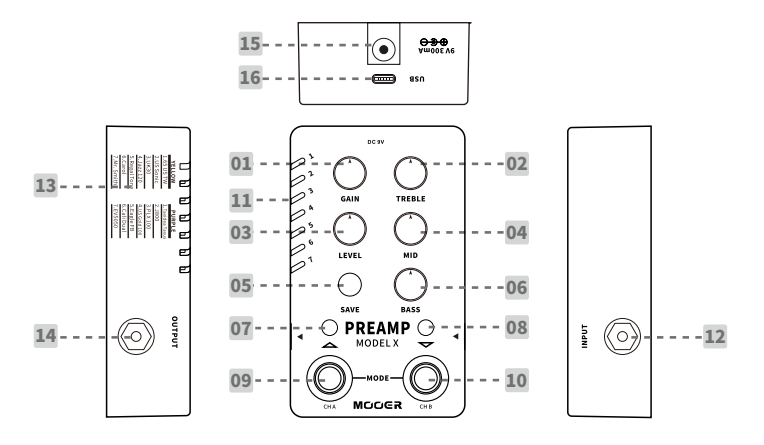

**3**

1.GAIN: Adjust the GAIN level

2.TREBLE: Treble frequency adjustment

3.LEVEL: Volumeleveladjustment

4.MID: Middle frequency adjustment

#### 5. SAVE LED Button:

Press to scroll through the 14 preset slots. Press and hold SAVE to store the currently edited preset. The color of the SAVE LED indicates the cabinet simulation status: BLUE for cab sim off. REDforcabsimon.

#### 6.BASS:

Bassfrequencyadjustment

#### 7.Left Footswitch LED:

Indicates the on/off status of channel A. On for channel A on: off for channel A off.

#### 8. Right Footswitch LED:

Indicates the on/off status of channel B. On for channel B on; off for channel B off. **04**

#### 9.CH A Footswitch:

Press to toggle on/off the channel A in normal mode: press to scroll up the preset slots in preset select mode

#### 10.CH B Footswitch:

Press to toggle on/off channel A in normal mode. Press to scroll down the preset slots while in preset select mode.

#### 11.Preset Indicator:

Indicates the currently selected preset slot. BLUE for slots 1-7 and PURPLE for slots 8-14.

#### 12.INPUT:

1/4" mono audio input jack.

#### 13. Preset Model:

The preamp model of factory setting list.

#### 14.OUTPUT:

1/4" mono audio output jack.

#### 15.DCIN:

Please use compatible 9V power supply (Center negative, 300mA current draw). Please use the original power supply to avoid unexpected noise or interference.

#### 16.USBPort:

Type-C USB port. Please utilize the USB cable included with your device to connect to your computer to manage presets, import/export data files, and firmware updates.

# **Recommend Setup**

#### **Connect to Power Amplifier**

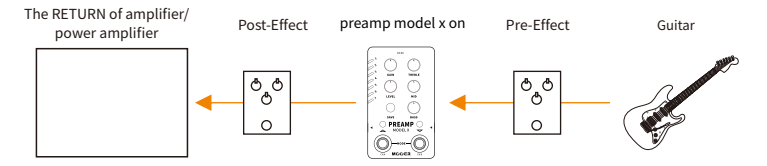

#### Connect to FRFR (full range flat response) device

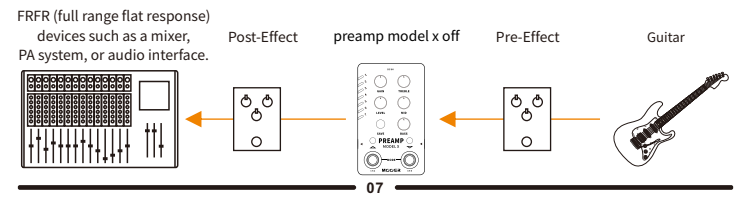

# Instructions

### 1.PresetSelect:

A. Press SAVE to scroll through preset slots 1-14

B.PressboththeCH.AandCH.Bfootswitchestoenterpresetselectmode.Inthismode, youcanpressCH.AtoscrollupthroughthepresetslotsorCH.Btoscrolldownthroughthe presetslots.

### 2.ChannelSwitch

Preamp Model X has 14 preset slots. Each of them can store 2 different channel settings. In<br>normal mode, press CH. A or CH. B to select the corresponding channel. Only one channel<br>will be activated, and the corresponding f the currently selected channel again to bypass the signal and both footswitch LEDs will be off.

Notes: You can utilize the Preamp Model X editor software to set up the channel A and channel B

### 3.PresetEditing&Saving

Rotate the adjustment knobs to edit parameters. The Preset Indicator will blink when the<br>changes of the preset parameters have not been saved.

Press and hold the SAVE button to save changes. The Preset Indicator will blink quickly and thenstayonifthesaveissuccessful.

Notes: The preset setting will not be saved in the situation below

a. Switch to another preset patch before saving.

b. Bypass currently selected channel before saving.

## 4.CabSimOn/Off

PreampModelXhasthreeglobalcabinetsimulationsthatcanbetoggledon/off.

Press the CH. B footswitch and SAVE button simultaneously to turn cab sim on/off. When<br>cab sim is on, the SAVE button LED will turn RED. When cab sim is off, the SAVE button LED will turn BLUE.

YoucanutilizethePreampModelXeditorsoftwaretoselectfromthreedifferentcabsim files, or load your own third party IR/GIR cab sim files.

### 5.FactoryReset

Unplug the power cord then press and hold the SAVE button while plugging in the power<br>cord to power on the unit. The PRESET LED will start to blink, Release the button and wait for the LED to start blinking to confirm the reset was successful. All presets and imported<br>data files will be clear and set back to factory default settings.

### 6. Firmware Update (Boot to update mode manually)

You can update the firmware of the Preamp Model X using the editor software on your computer. You can boot the device to update mode using the footswitches and buttons, or<br>from the editor software. The hardware bootup procedure can be found below or you can<br>refer to the software boot up procedure in the e

\*Poweroffthedevice.

\*Press and hold both footswitches + SAVE button while powering on the device.

\*The Preset Indicator will blink in different colors as it is boots to update mode.

\*Connect the device to a computer using a USB cable.

\*OpenthePreampModelXeditorsoftware.Theupdatewindowwillpopup.

\*ClickonSTARTtobegintheupdate.Waitforafewminutesuntiltheupdateiscomplete.

# Preamp Model X MOOER Studio

In the editor software, Preamp Model X MOOER Studio, you can manage your preset patches,importGNRampmodelsamplefiles,IR/GIRcabinetsimulationfiles,backup presets,andupdatefirmware.

# Download

VisttheofficialMOOERwebsite(www.mooeraudio.com)andentertheDownloadpage. Find the "Preamp Model X", select a version according the OS of your computer and start thedownload.

OSSystemRequirement Windows: Win7 or higher Mac OS: 10.11 or higher

### Connection

After the installation is complete, connect the Preamp Model X to a computer with the USB cableincludedwiththedevice.Opentheeditorsoftware.

If the editor software version does not match that of the firmware version in the device, there will be a firmware update window that pops up. You can update it right away, or you can choose to update it later and open the software directly.

The connection between editor software and the device is set to disconnected by default. You can set up the connection by clicking on the CONNECT button.

#### Software Interface

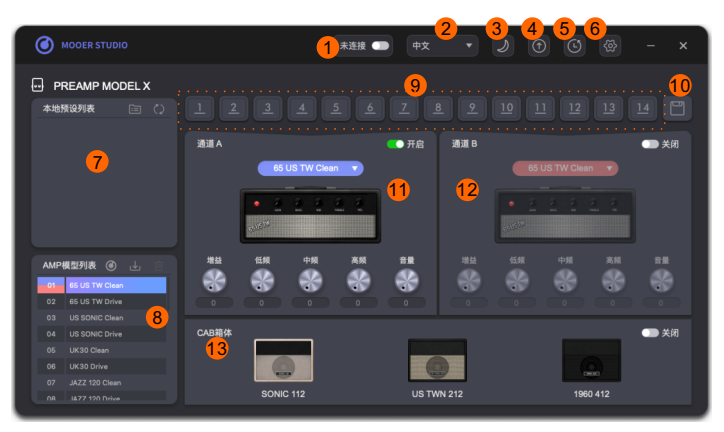

**1. Connect Button:** Click to connect/disconnect the device to the editor software. Please ensure it is set to CONNECTED while using it with your Preamp Model X.

2. Language: Select from Chinese and English.

3. Theme Color: Select from davlight mode or night mode.

**4. Update:** Click to update the firmware of the Preamp Model X (It will be updated to the same version as the editor software), or update the editor software (You can check the latest version of the editor software on the MOOER official website).

5. Factory Reset: Click to enter the Factory Reset menu. After the reset is complete, the imported data file and user's edited presets will be cleared and the device will be back to factory default settings.

6. Setting: Click to Backup and Restore.

7. Native Preset Area: Shows the preset files stored in the computer.

8.Amp Model Area: Shows the amp models of the Preamp Model X. You can import/delete GNRfilesinthisarea.

9. Device Preset Patch: There are 14 preset slots in the Preamp Model X. Click to select a slot, which will be highlighted. Drag the slot to the native preset area to export the preset and save it to the computer.

10. Save: Click to save the edited parameters of the currently selected preset.

11.Channel-AArea:YoucaneditthetoneofchannelAinthisarea.

12. Channel-B Area: You can edit the tone of channel B in this area.

13. Cab Sim Area: You can turn on/off the cab sim, select cab sim type, and import/delete cabsimfile(IR/GIR).

### Instructions

### 1.PresetManagement

Export preset files to computer:

Select a preset from the 1-14 slots and drag it to the native preset area to export. After the export is complete, you can find the preset patch in the native preset area.

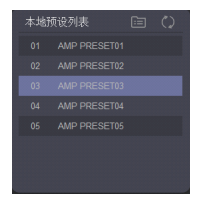

### Import preset file from computer to device

Select a preset from the native preset area, drag and drop to one the 14 preset slots to complete.

### NametheExportedPreset

Right-click on a preset in the native preset area and select Rename.

### **Preset File Location**

Click on the icon  $\blacksquare$  on the right of the native preset area to open the target folder of presetfiles.Youcanfindthe.pfspresetfile.Thepresetcanbecopiedandbesharedto otherusers.

You can put the preset files from other users into this folder, then click on the icon  $\langle \rangle$  to refresh. The new presets will be found in the native preset area.

Notes: Preset file includes the parameters of the amp model in both channels. The GNR/GIR /IRfilesarenotincluded.

# 2.GNR/GIRsamplefile

PreampModelXhas14factoryampmodels,eachwith2channels.Apartfromthat,youcan expand your tone by loading amp model/cab sim files created by MNRS technology.

# DownloadGNR/GIRFile

Click on the  $\bigcirc$  icon in the amp model area to jump to the MOOER STUDIO official website (www.mooerstudio.com). It is the official tone sharing platform of MOOER. GNR/GIR sample files created by MOOER and MOOER users are available to download (GNR files are amp models captured by GE Labs, GIR files are the cab sim captured by GE Labs).

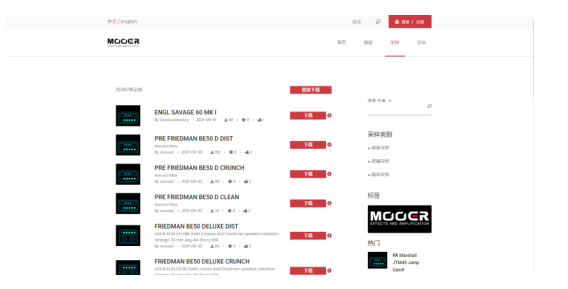

Pleaseregisteranaccount,login,andthenyoucanstarttosearchanddownloadsamplefilesinthe SAMPLE area.

There are three different kinds of sample files - the preamp sample file, entire amplifier sample file, and cabinet simulation sample file. The preamp sample file and entire sample file are both in GNR format. The preamp sample file is captured from the preamp of an amplifier (named P-XXX.GNR). The entire sample file is captured from the preamp + power-amp + cabinet (named E-XXX.GNR). The cabinetsimulationsampleisinGIRformat(namedC-XXX.GIR).IRfileisacabinetsimulationfilein. way format.

If you are using the Preamp Model X with a FRFR device, when a preamp sample file is selected, pleaseturnonthecabsim.Whentheentiresamplefileisselected,werecommendturningoffthe cabsim.

# GNR/GIR/IRLoading

GNR/GIR/IRfileloading:DownloadtheGNRfile,selectanampmodelintheampmodelarea, and right-click on it or click on  $\mathbb{R}$ . Select the location of the GNR file in the pop-up window and import the sample file to the target amp model slot.

**GIR/IR Cab Sim File Loading:** Preamp Model X supports loading of GIR files downloaded fromMOOERSTUDIO,orthird-partyIRin.wavformatforcabinetsimulation.Right-clickon  $\blacksquare$  a cab sim in the cab sim area or click on , select the location of the GIR/IR file in the popupwindow,andimportthecabsimfiletothetargetcabsimslot.

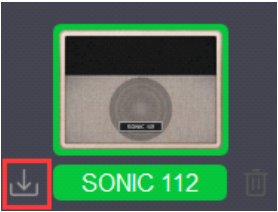

Notes:YoucanimporttwoormoreGNR/GIR/IRfilesatonce.SelecttwoormoreGNR/GIR/IR files in the pop-up window, then all files will be imported into the device from the target slot and then the slots below until all slots are filled. Extra files will be skipped.

### Delete the imported file:

Select an amp model or cab sim, click on the  $\blacksquare$  to delete the sample file. Then the amp model/cab sim will be back to factory default settings.

#### 3.Backup/Restore

Backup: Click on the **Collicion** on the top and select BACKUP. Select a location from the popupwindow,namethebackupfile,andconfirmsave.Waitafewseconds,thenyouwill receiveabackupfilein.bflformat.

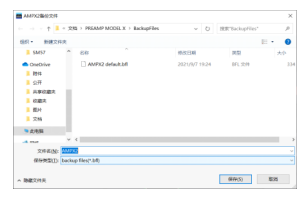

Restore: Click on the icon on the top and select RESTORE. Select a backup file in the popup window and confirm restoring. Wait for a few seconds for the restore to complete. Notes: the backup file includes the loaded GNR/GIR/IR file and the parameter of preset patches.

### 4. Firmware Update

Click on the  $\textcircled{\tiny{1}}$  icon on the top and select FIRMWARE UPDATE to enter firmware update mode. Click on START to begin the update. Wait for a few seconds until it is complete.

#### 5.FactoryReset

Click on the **i**con to enter factory reset menu. Click on YES to confirm reset. Wait for a few seconds until it is complete. After the reset is finished, all the imported GNR/GIR/IR files will be deleted and the preset patches will be set to factory default settings.

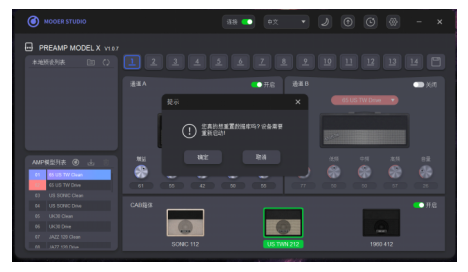

# **EFFECT LIST**

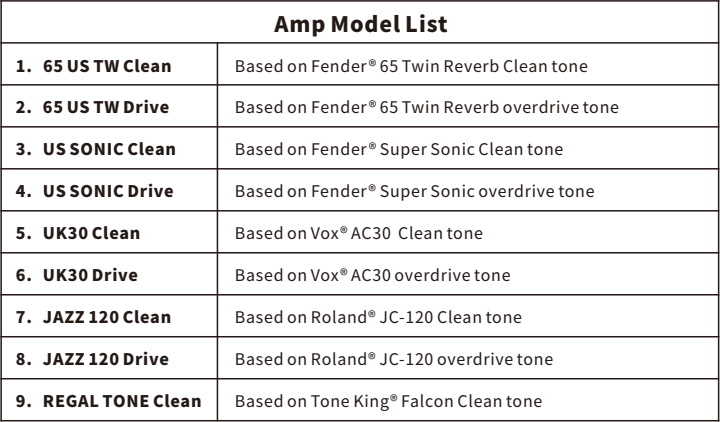

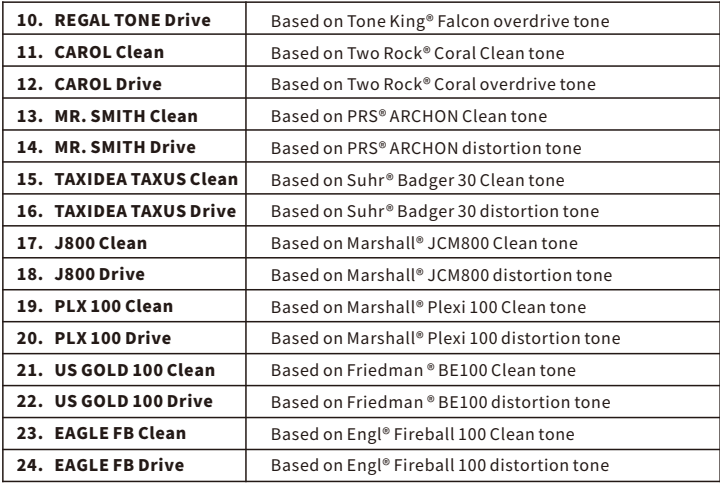

 $\overline{\phantom{0}}$ 

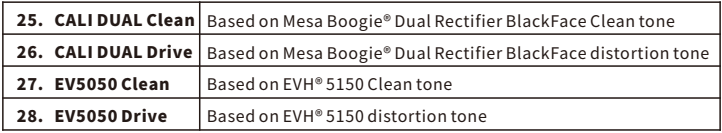

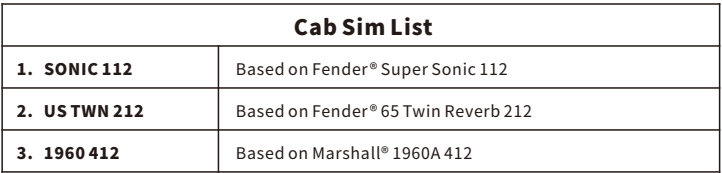

\*NOTES: All product names belong to their owners and are only used in this product and manual as a reference to tone types.

# **Specifications**

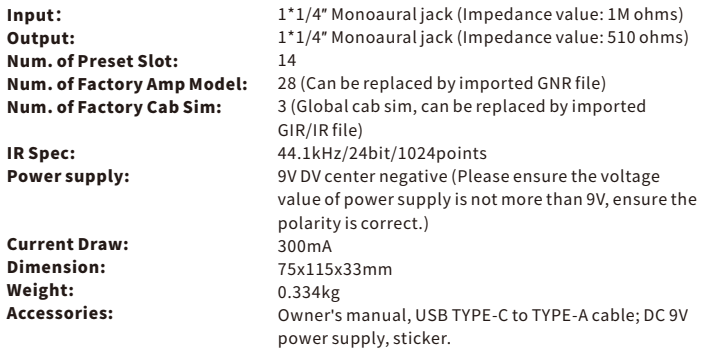

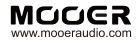

#### SHENZHEN MOOER AUDIO CO. LTD

**6F, Unit D, Jinghang Building, Liuxian 3rd Road,** Bao'an71District,Shenzhen,China.518133 MadeinChina